# Welcome To Windows 11

Many of you have received computer upgrades over the summer, and many more of you will be receiving them over the next year or so. Along with receiving a new PC, you will also receive an update from Windows 10 to WINDOWS 11.

As with every new version of Windows, some changes are made to the way things look, or function. This is no different, so I'm hoping this article will help show you some new designs, features and functionality that come along with Windows 11.

Here we go...

#### 1. Center Taskbar and Start Button

Probably the most noticeable change is the taskbar and Start menu button have now moved to the center of the screen. Some Mac users might find this familiar. This change was made to reduce the need to go all the way across the screen to launch a program. The center is easier to reach with less mouse movement. If this scares you, there is an option to move back over to the Left-hand side.

The launch icons on the taskbar are also slightly smaller and show a dash mark underneath to show you which apps you currently have running. The Active app has a slightly larger dash, and a subtle highlighting.

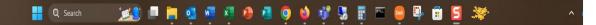

#### 2. Updated Start Menu Design

Gone are the days of the slim, 2 column Start Menu of former Windows versions. The Windows 11 Start Menu is larger and tries to show you the most important things right off the bat. When you click the Start Menu button, it will open this new window right in the middle of the screen. At the top, you will have a Search bar for searching for files, programs, etc. Below that, you will have a section of pinned programs, things you use

most often. There is also an "All Apps" button to show an expanded list if the program you want isn't pinned. Below the apps icons, you will have a section for Recommended items. This can be recently edited documents, recently installed programs, etc. The bottom section shows your username and avatar. You would click on it to bring up the Lock/Sign Out/Switch User menu. Over to the right-hand side, you will find the Power button. This is where you would click to perform a Shutdown/Restart.

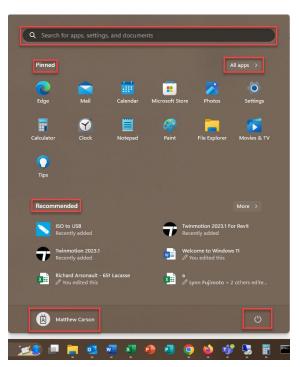

#### 3. New Widgets

If you venture to the far left of the taskbar, you may notice a little icon showing the current weather, or perhaps some news item. Click on this icon will open the Windows 11 Widget bar. This will show you various items like the weather forecast, breaking news, stories from different publications, photos, etc. You can customize these Widgets to show things that interest you, for example Facebook feeds, etc.

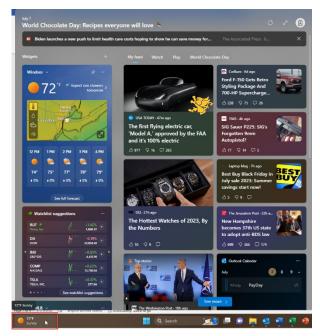

#### 4. Window Snap Layouts

Modern versions of Windows have had the ability to tile windows vertically, or to maximize by dragging them to the top of the monitor, but Windows 11 takes this to the next step.

When you drag a window to the top middle of your display, you will get a pop up showing your snapping options. There is a 50/50, 80/20, a 3way vertical/horizontal split, a 4way corner split, a 33/33/33 vertical split and a 20/60/20 vertical split. You would simply move the window around to the desired layout and the remaining windows will fall into the other corresponding locations. If you have a lot of windows open, it will ask you which ones you want to add to the layout.

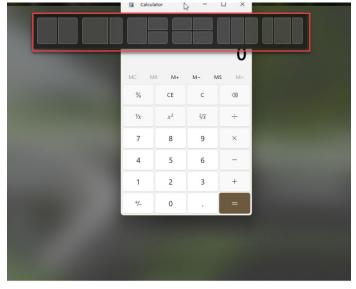

## 5. A More Powerful Photos App

The new and improved Photos app lets you import photos from other locations, organize and rearrange to your preference. It has face-recognition, auto-generated albums, and integrated maps for photos with location data. You can select multiple photos to have a tiled view. New Editing, Adjustment, Filters, Markups and even Retouch tools make this a very powerful program.

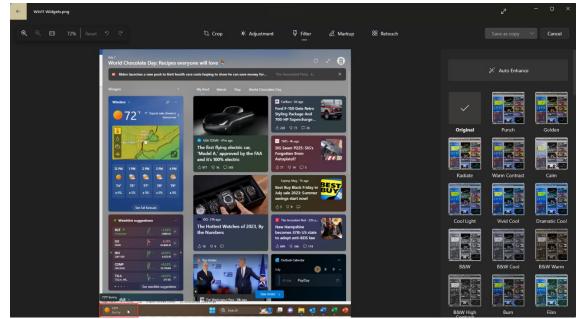

## 6. Unified Action Center

Microsoft has made a combined section for your Quick Settings. The new design is like

the pull-down menus on a cell phone. By click on the network/volume/battery icons area of your taskbar (far right), it presents you a menu with your Network settings, Bluetooth status, Accessibility options, a slider for volume and a slider for brightness (depending on if you are using a desktop or a laptop). From here, you can also access expanded Settings options, change your output device, and even modify which Quick Settings are displayed on this initial menu.

| >           | * >            | 吟             |
|-------------|----------------|---------------|
| Available   | Cystereo 750   | Airplane mode |
| ÷           | (ŋ)            | <b>**</b> *   |
| Night light | Mobile hotspot | Accessibility |
| ⇒ —         | 0              | و ،           |
|             |                |               |
| 4           |                |               |
| L), Focus E | E 19           | Ø \$          |

### 7. New Context Menu

When you Right-Click on an item, whether it's a file, shortcut, etc., you will see a new Context Menu. This new menu will try to show you relevant actions without too much clutter. Some items have been replaced with a simple icon rather than text (i.e. Copy and Paste), but a full menu can be found by clicking the "Show more options" menu item at the bottom.

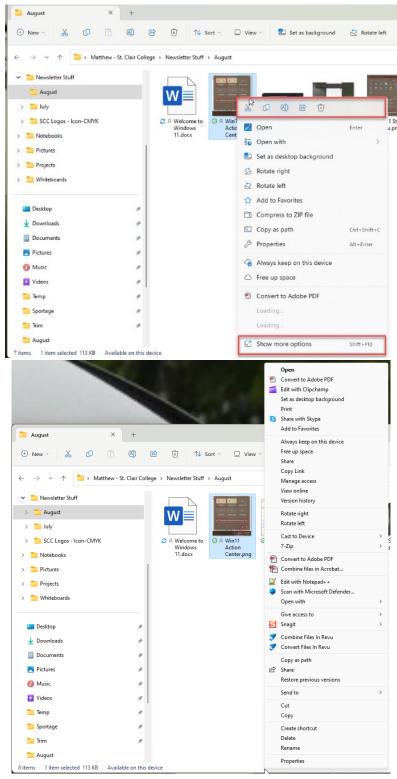

# 8. Tabs in File Explorer

Gone are the days of having to open multiple File Explorer windows to copy files from one location to another. You can now open multiple tabs in File Explorer like a web browser. In the top section of the File Explorer window, you will see a "+" icon which will open another tab for browsing. You can toggle between multiple tabs if you need to compare or move data from one section to another without having to open another File Explorer window.

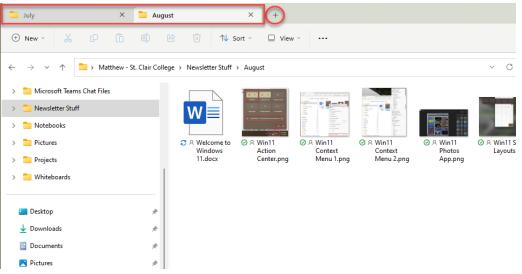

#### 9. Better Teams Integration

MS Teams is now more integrated into Windows than it was previously. No more downloading a separate app to do video conferencing, its already included.

## 10. New Themes, Wallpapers and Sounds

If all these new features weren't enough, they've also provided you with new stylish themes and eyecatching wallpapers. If you want to use Dark Mode, have dynamic wallpapers that cycle through a series of pictures, and change your theme colours based on those photos, its available.

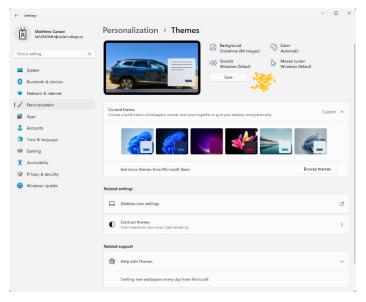